# **Panasonic**

### **Panasonic Security System Configuration Tool (PSSCT)**

### **Operating Instructions**

Before attempting to connect or operate this product, please read these instructions carefully and save this manual for future use.

No model number suffix is shown in this Operating Instructions.

### **Preface**

Panasonic Security System Configuration Tool (PSSCT) is the software that is designed to configure the settings of network disk recorders, network interface units (encoders) and network cameras using a PC via a network.

**This software is assumed to be used by system design and network management experts.**

Refer to the provided "Available function list for each compatible device" (PDF file) about the compatible devices.

### **System configuration diagram**

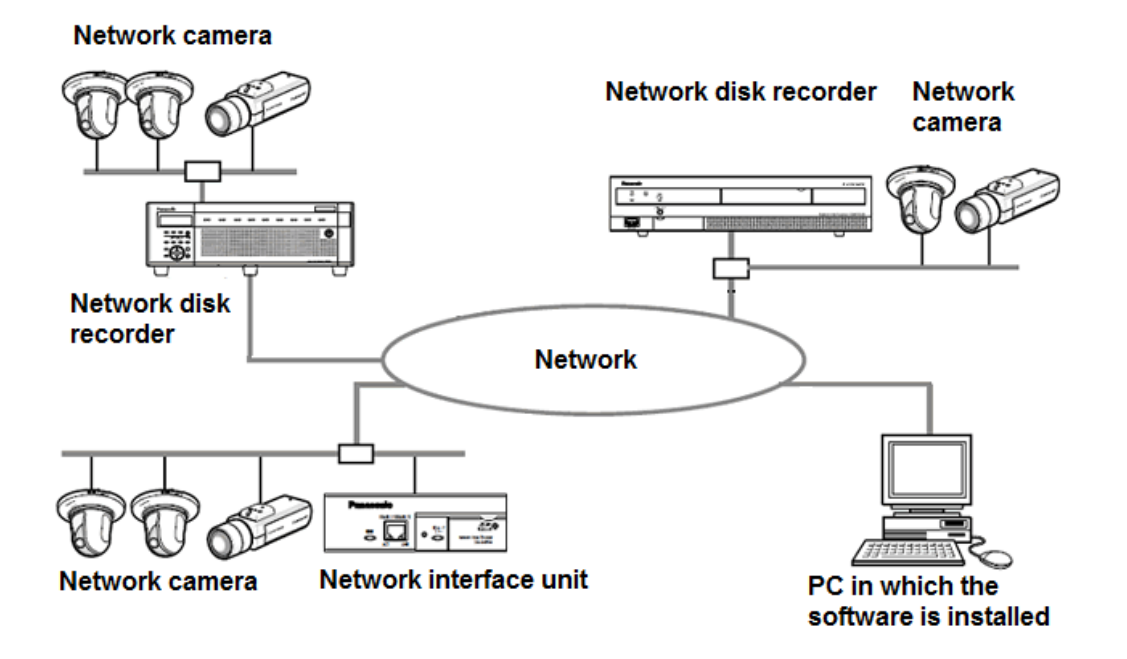

## **About these operating instructions**

These operating instructions provide instructions of how to install this software and of how to configure the settings of each devices using this software.

The descriptions in the following pages are based on the assumption that Microsoft® Windows® 7 Professional runs on a PC. Operation windows may not be the same as those appearing on the pages when a different OS is used or different settings are applied. In addition, please note that the screens described in this instructions uses the conventional version within the scope of the explanation.

When using other OS, refer to the operating instructions of the respective OS.

### **System requirements for a PC**

It is recommended to install this software on a PC that meets the following system requirements.

- Note: ·············································································································································
- Microsoft ® .NET Framework 4.6 is required to run this software.

·······················································································································································

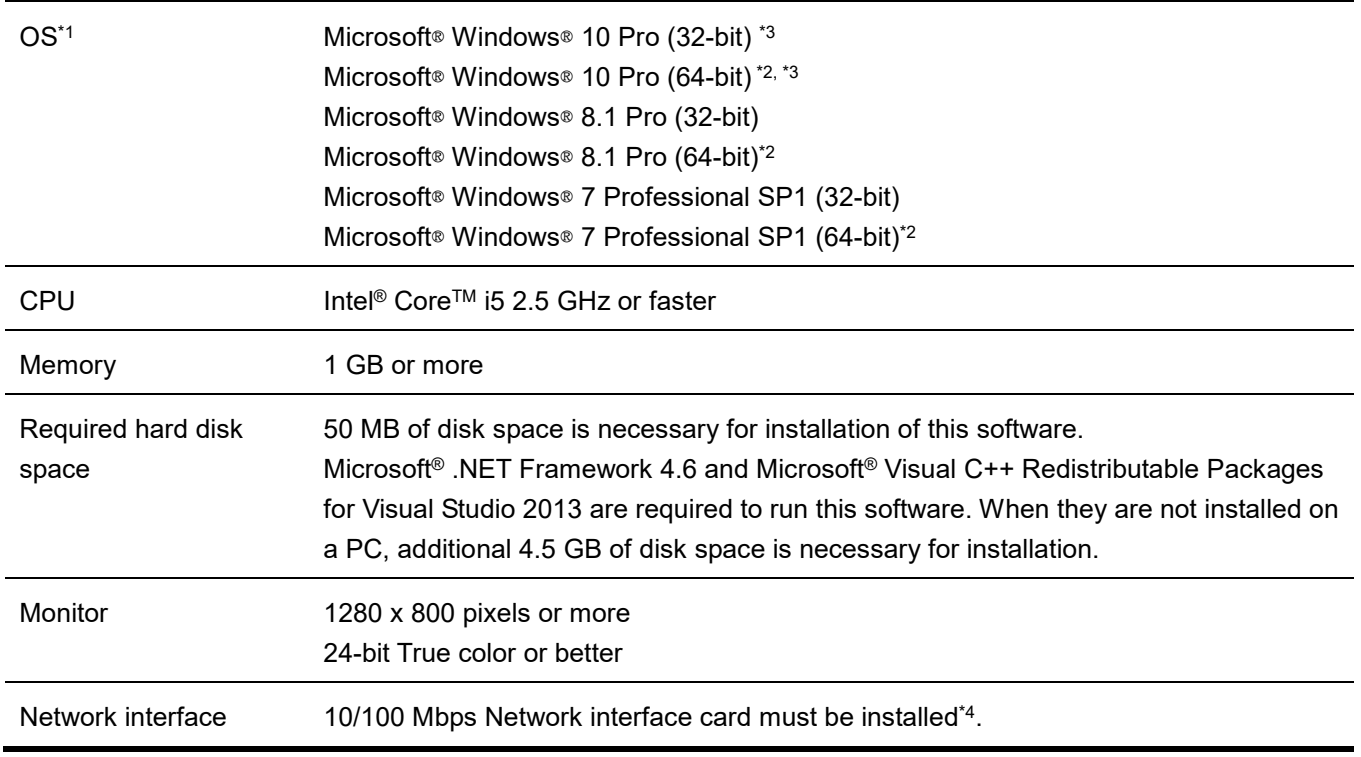

- \*1: This software is designed based on the default style or the font size of Microsoft® Windows® 7, Microsoft® Windows® 8.1 and Microsoft® Windows® 10. It is not recommended to change the display style or the font size smaller-100% from the default. When the display style or the font size is changed from the default, it may be possible that the layout of this software collapses. If this software is not displayed correctly, change the font size to Small-100%.
- \*2: The network settings on the PC must meet those of the network environment where the PC is connected.
- \*3: Supports "Desktop Mode" only.
- \*4: Operates in WOW64 (32-bit mode).

#### Important:

- This software must be installed or started by an administrator of the PC. Otherwise, any problems will not be covered by the warranty.
- Do not use other applications, especially heavy load types, while this software is running. Otherwise, the CPU overload and the shortage of resources will cause malfunction and insufficient performance. In order to avoid the conflict, please do not launch at the same time with the following software. EasyIpSetup (included Camera's CD-ROM) WV-ASM100, WV-ASM200, WV-ASM300
- Enter 1-byte alphanumeric characters for user names. If 2-byte characters are included, installation may fail.

### **Trademarks and registered trademarks**

- Adobe and Reader are either registered trademarks or trademarks of Adobe Systems Incorporated in the United States and/or other countries.
- Microsoft, Windows, Internet Explorer, ActiveX and DirectX are either registered trademarks or trademarks of Microsoft Corporation in the United States and other countries.
- Intel and Core i5 are trademarks or registered trademarks of Intel Corporation or its subsidiaries in the United States and other countries.
- Other names of companies and products contained in these operating instructions may be trademarks or registered trademarks of their respective owners.

### **Abbreviations**

- These are descriptions of the basic terms used in these operating instructions.
- Microsoft® Windows® 7 Professional SP1 (32-bit) and Microsoft® Windows® 7 Professional SP1 (64-bit) are described as Windows 7.
- Microsoft® Windows® 8.1 Pro (32-bit) and Microsoft® Windows® 8.1 Pro (64-bit) are described as Windows 8.1.
- Microsoft® Windows® 10 Pro (32-bit) and Microsoft® Windows® 10 Pro (64-bit) are described as Windows 10.

## **Copyright**

Except for open source software licensed under GPL/LGPL and so on, distributing, copying, disassembling, reverse compiling, reverse engineering, and also exporting in violation of export laws of the software provided with this product, are all expressly prohibited.

## **Disclaimer of warranty**

IN NO EVENT SHALL MATSUSHITA ELECTRIC INDUSTRIAL CO., LTD. BE LIABLE TO ANY PARTY OR ANY PERSON, EXCEPT FOR REPLACEMENT OR REASONABLE MAINTENANCE OF THE PRODUCT, FOR THE CASES, INCLUDING BUT NOT LIMITED TO BELOW:

- (1) ANY DAMAGE AND LOSS, INCLUDING WITHOUT LIMITATION, DIRECT OR INDIRECT, SPECIAL, CONSEQUENTIAL OR EXEMPLARY, ARISING OUT OF OR RELATING TO THE PRODUCT;
- (2) PERSONAL INJURY OR ANY DAMAGE CAUSED BY INAPPROPRIATE USE OR NEGLIGENT OPERATION OF THE USER;
- (3) UNAUTHORIZED DISASSEMBLE, REPAIR OR MODIFICATION OF THE PRODUCT BY THE USER;
- (4) ANY PROBLEM, CONSEQUENTIAL INCONVENIENCE, OR LOSS OR DAMAGE, ARISING OUT OF THE SYSTEM COMBINED BY THE DEVICES OF THIRD PARTY;

## **Open Source Software**

This product contains open source software as follows.

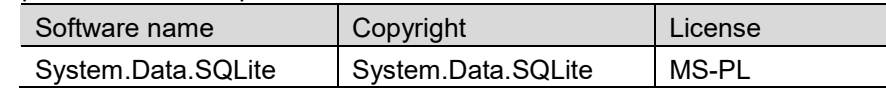

The full text of the corresponding license terms is below.

Microsoft Public License (MS-PL)

This license governs use of the accompanying software. If you use the software, you accept this license. If you do not accept the license, do not use the software.

1. Definitions

The terms "reproduce," "reproduction," "derivative works," and "distribution" have the same meaning here as under U.S. copyright law.

A "contribution" is the original software, or any additions or changes to the software.

A "contributor" is any person that distributes its contribution under this license.

"Licensed patents" are a contributor's patent claims that read directly on its contribution.

2. Grant of Rights

(A) Copyright Grant- Subject to the terms of this license, including the license conditions and limitations in section 3, each contributor grants you a non-exclusive, worldwide, royalty-free copyright license to reproduce its contribution, prepare derivative works of its contribution, and distribute its contribution or any derivative works that you create.

(B) Patent Grant- Subject to the terms of this license, including the license conditions and limitations in section 3, each contributor grants you a non-exclusive, worldwide, royalty-free license under its licensed patents to make, have made, use, sell, offer for sale, import, and/or otherwise dispose of its contribution in the software or derivative works of the contribution in the software.

#### 3. Conditions and Limitations

(A) No Trademark License- This license does not grant you rights to use any contributors' name, logo, or trademarks.

(B) If you bring a patent claim against any contributor over patents that you claim are infringed by the software, your patent license from such contributor to the software ends automatically.

(C) If you distribute any portion of the software, you must retain all copyright, patent, trademark, and attribution notices that are present in the software.

(D) If you distribute any portion of the software in source code form, you may do so only under this license by including a complete copy of this license with your distribution. If you distribute any portion of the software in compiled or object code form, you may only do so under a license that complies with this license.

(E) The software is licensed "as-is." You bear the risk of using it. The contributors give no express warranties, guarantees or conditions. You may have additional consumer rights under your local laws which this license cannot change. To the extent permitted under your local laws, the contributors exclude the implied warranties of merchantability, fitness for a particular purpose and non-infringement.

### **Network Security**

As you will use this product connected to a network, your attention is called to the following security risks.

- (1) Leakage or theft of information through this product
- (2) Use of this product for illegal operations by persons with malicious intent
- (3) Interference with or stoppage of this product by persons with malicious intent

It is your responsibility to take precautions such as those described below to protect yourself against the above network security risks.

- Use this product in a network secured by a firewall, etc.
- If this product is connected to a network that includes PCs, make sure that the system is not infected by computer viruses or other malicious entities (using a regularly upgraded anti-virus program, anti-spyware program, etc.).
- Protect your network against unauthorized access by restricting users to those who log in with an authorized user name and password.
- Apply measures such as user authentication to protect your network against leakage or theft of information, including image data, authentication information (user names and passwords), alarm mail information, FTP server information.

# **Contents**

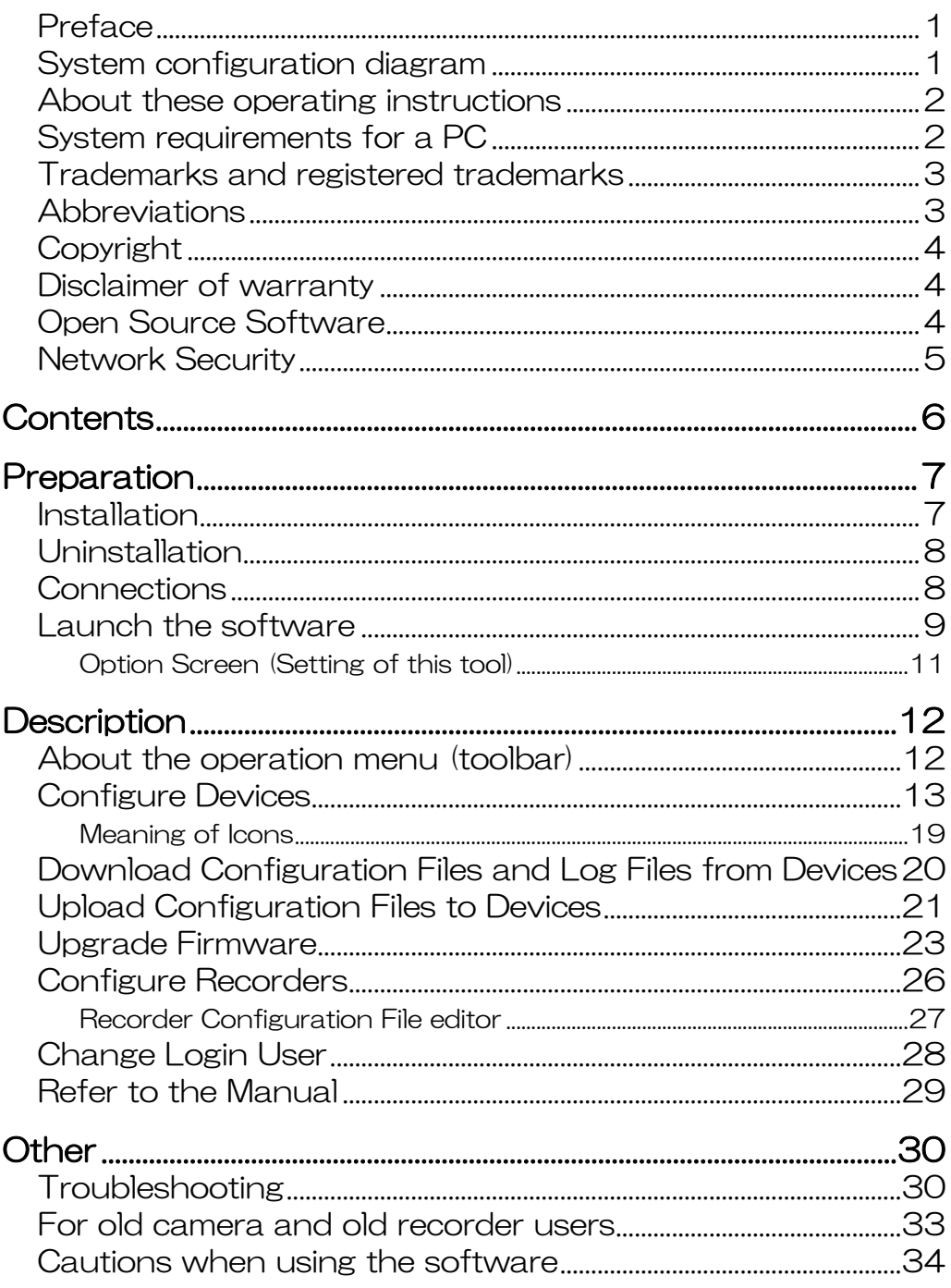

# **Preparation**

### **Installation**

Install this software by following the message in the dialog box.

Important:

- Do not edit, delete and move the files copied upon installation. Otherwise, this software may not work correctly.
- 1 **Contact your dealer and download the software onto <sup>a</sup> PC.**

#### 2 **Double-click "setup.exe".**

The confirmation window will be displayed.

#### 3 **Click [OK] button.**

Follow the instructions of the wizard to complete the installation.

When starting installation after selecting the standard installation, a new folder will be created and the files of this software will be copied in the created folder.

(The directory path is "C:\Program Files\Panasonic\AdminConsole2" or "C:\Users\"User

Name"\AppData\Local\Apps\Panasonic\AdminConsole2".)

When the installation is completed, the program will be added to the "start" menu.

## **Uninstallation**

Uninstall this software as follows.

- 1 **Click the "Programs and Features" icon in "Control Panel".** The "Programs and Features" window will be displayed.
- 2 **Select "Panasonic Security System Configuration Tool (PSSCT2)", and then click [Uninstall] button.** Uninstall the program by following instructions.

### **Connections**

Connect PCs and devices. Refer to the operating instructions of each device in use for how to connect them.

### **Launch the software**

Launch this software to configure the device settings after connecting a PC and devices. The following instructions begin from the screen displayed just after the PC is booted.

1 **Select "PSSCT" from "start" menu ("Start" - "All Programs" - "Panasonic" - " Panasonic Security System Configuration Tool (PSSCT2)" - " Panasonic Security System Configuration Tool (PSSCT2)").** This software will be launched, and then the login

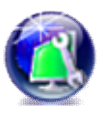

#### Important:

window will be displayed.

- $\bullet$ Do not edit, delete and move the files copied upon installation. Otherwise, this software may not work correctly.
- 2 **(2-1: When using this software for the first time) Initial user name and password settings.**

First of all, please set user name and password to use this software.

#### Important:

- Available "symbols" are as follows  $\bullet$ (common to both username and password field).  $! \# \$  % ( ) \* + , . / < > ? @ [ ] ^ \_ ` { | } ~
- The username and password set here are necessary for next startup of this software, so please keep it so as not to forget.

#### **(2-2: When using for the second time or more) Enter registered user name and password and press [OK] to launch.**

Enter the user name and password correctly in the initial startup (see step 2-1).

#### Important:

To ensure the security, change from the default user name and password. It is also recommended to change them periodically.

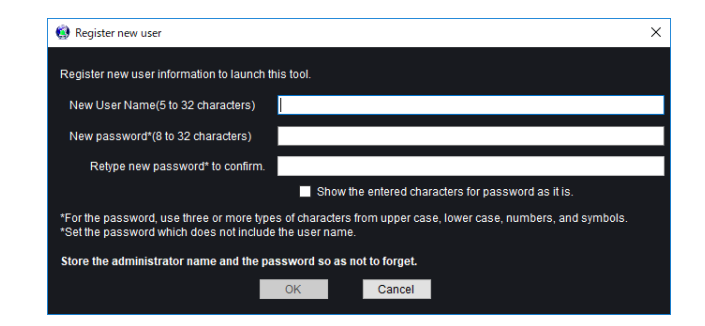

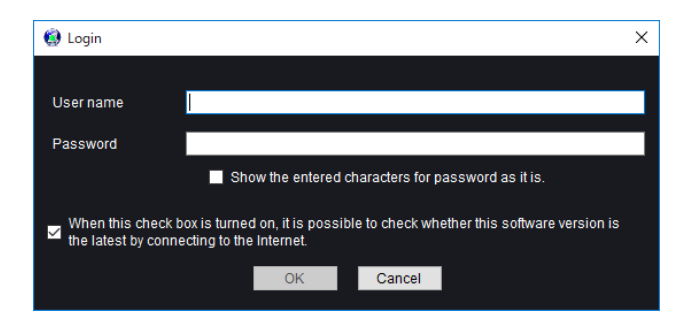

If the login authentication fails three or more consecutive times, the option "Initialize all previously registered credentials and start the tool" is displayed. (see right figure)

If you cannot remember the authentication information, by checking this option and pressing [OK], you can recall the state after initial installation and execute step 2-1 again.

#### Important:

- In the case of initializing the activation  $\bullet$ authentication information by using this option, the "communication credential information with the device" held in this software is reset to the initial state after the software installation at the same time.
- If startup authentication has failed ten  $\bullet$ times consecutively, it will suspend the startup of this tool once for security. Please start again.

#### Note: ································································

When this tool is launched for the first time, confirmation window will be appeared. Click [OK] and set the credentials required for communication with each device. (Refer to page 11)

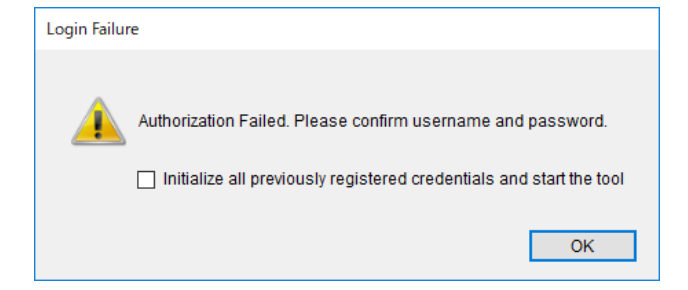

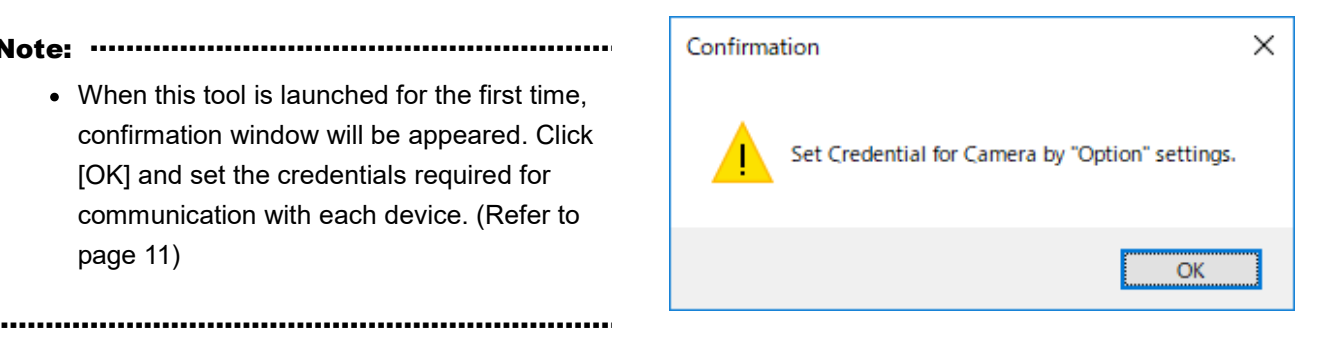

3 **Display of device operation screen If login is successful, the device operation screen is will be displayed. To quit operation of this software and exit, click [×] button at the top right of the setup page.**

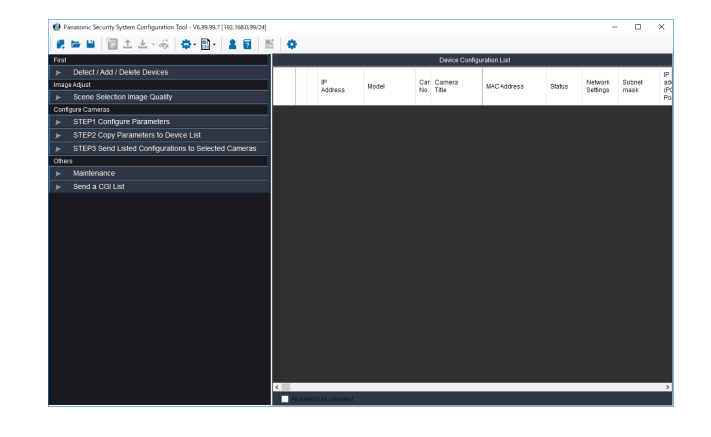

### **Option Screen (Setting of this tool)**

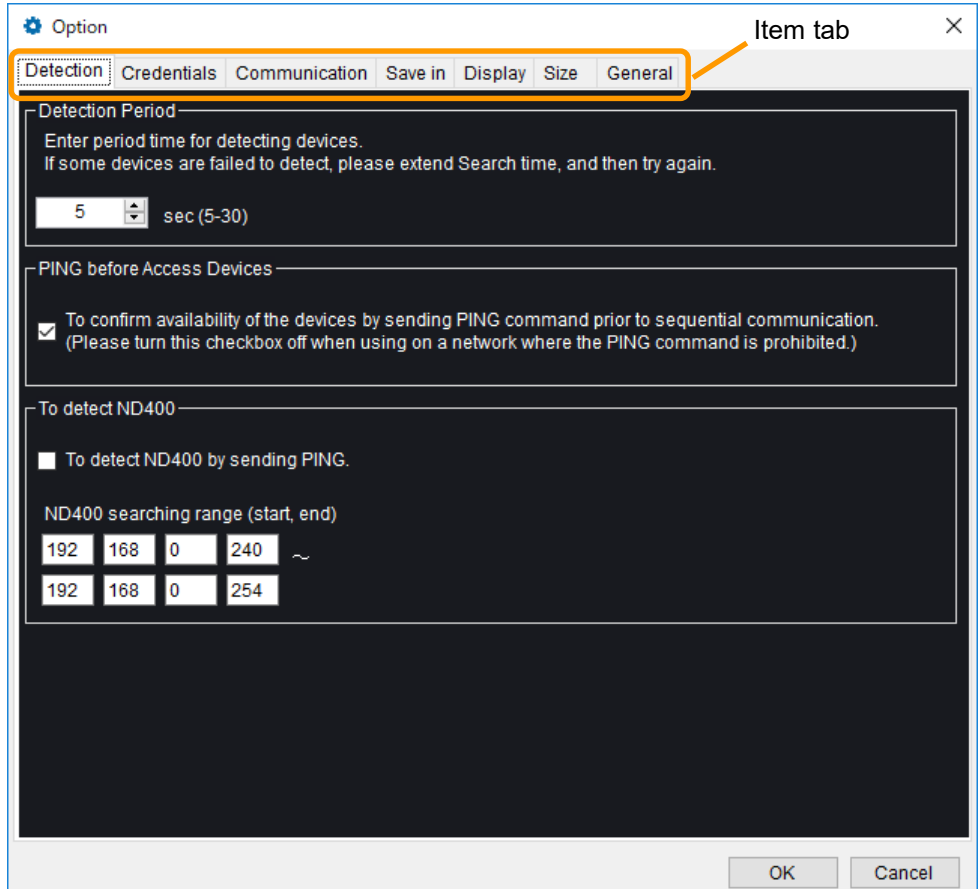

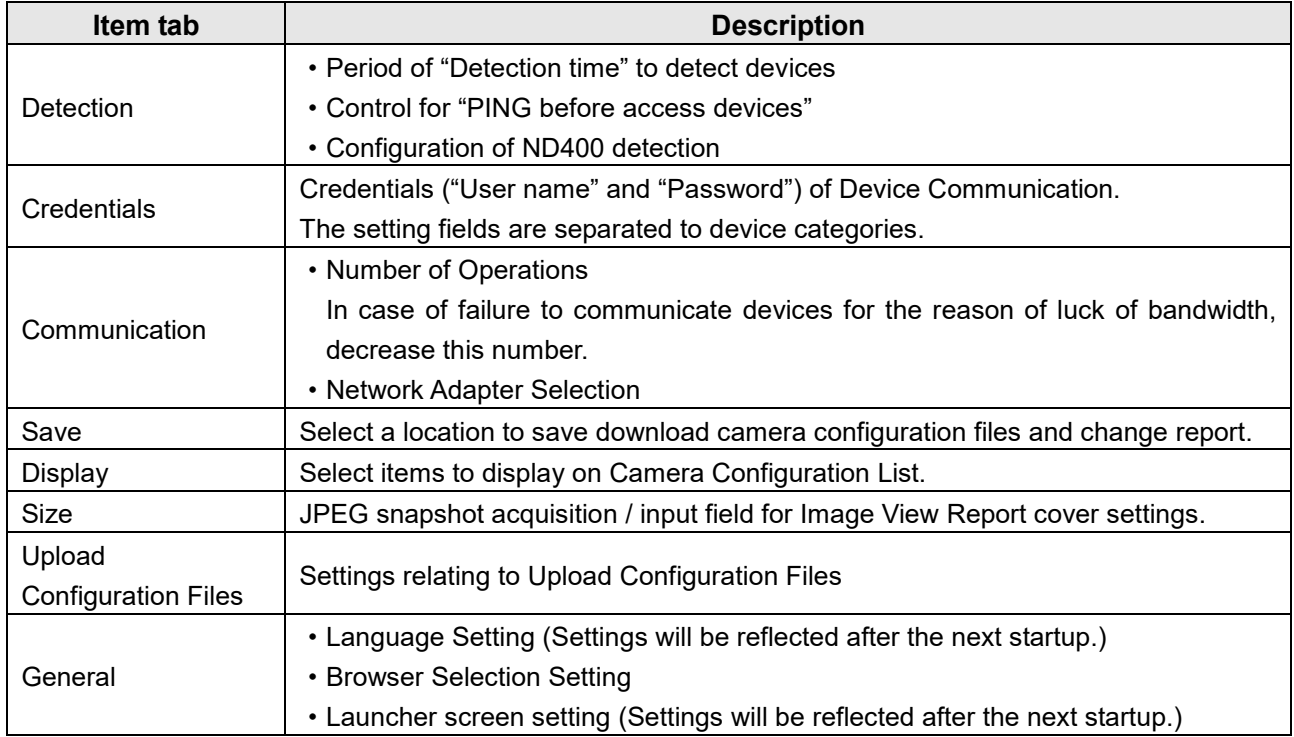

# **Description**

## **About the operation menu (toolbar)**

At the top of the device operation screen, a tool bar for setting the device and/or setting this tool is shown. For the item (3) and item (6), the operation will be applied on the device for which the check box is enabled (ON) on the device list.

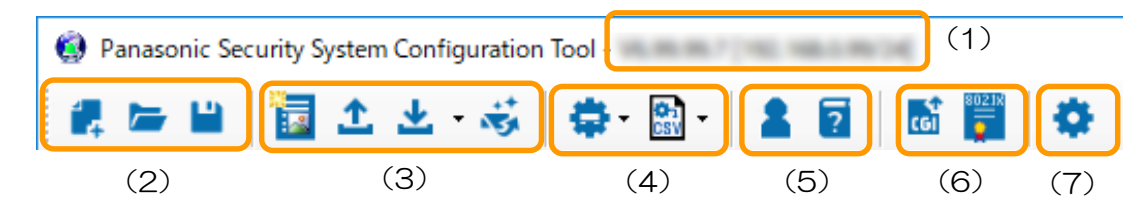

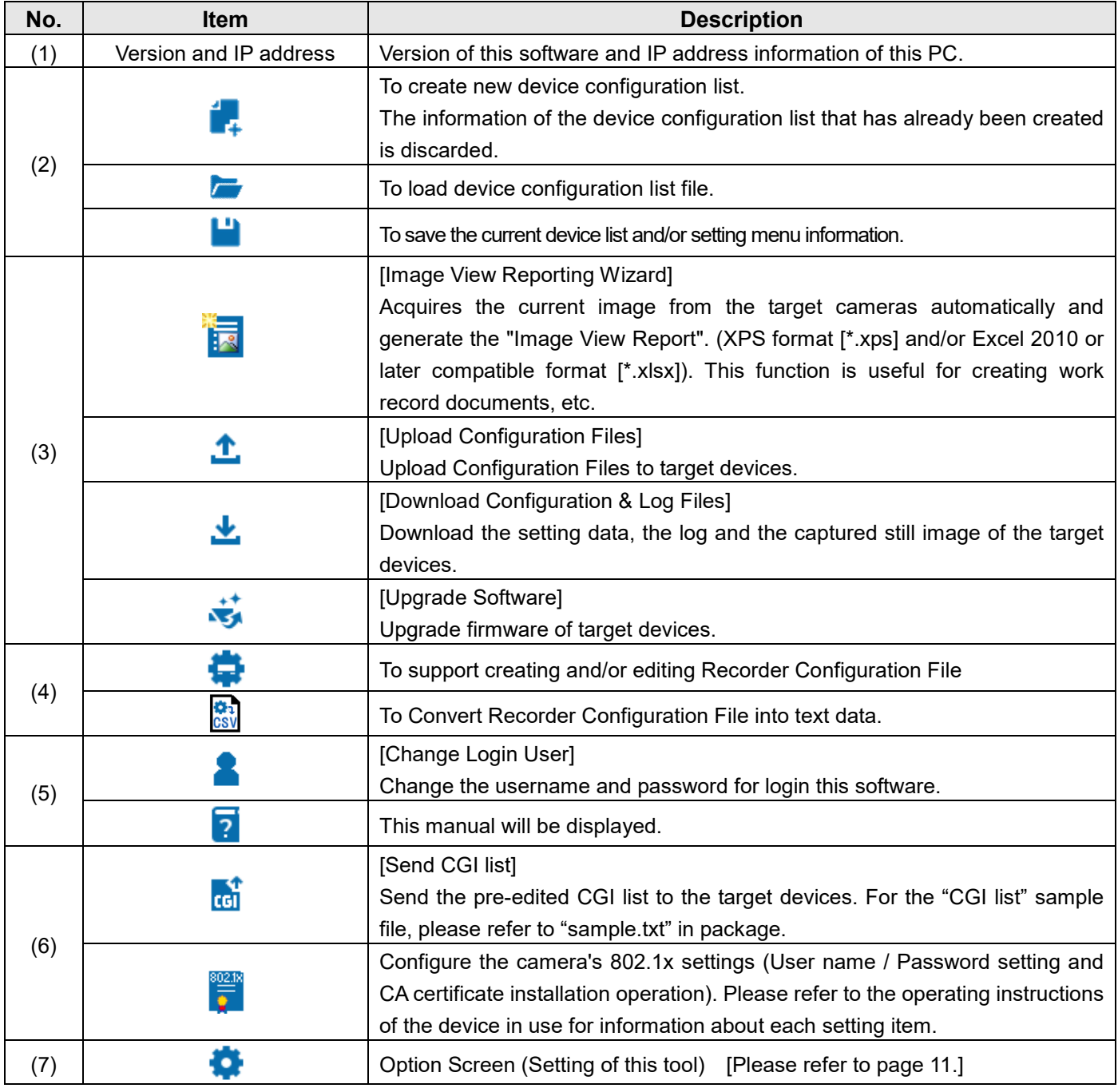

## **Configure Devices**

Important:

- The "Windows Security Alert" window may be displayed when this software is launched. In this case, click the "Unblock" button on the displayed "Windows Security Alert" window.
- For security enhancement, the MAC address and the IP address of the connected device will disappear configuration of the settings will become unavailable when 20 minutes have passed after turning on the power of it.
- Wait for a while until device configuration changes are completed.
- This software may fail to connect the device while the target device is in operation. In this case, please stop the operation of the device and try reconnecting.
- For detailed information of the setting item, please refer to the operating instructions of the each device.
- When saved device list file has been edited by other tools, it may fail to re-read.
- Do not access concurrently to the same device from multiple PCs using this software. Otherwise, device errors may occur.
- When using a firewall (including software), please make sure all of the UDP ports set allowed.

#### 1 **<First>Detect / Add / Delete Devices**

"Create Device Configuration List" group **[Detect]**

To detect devices on network to update Device Configuration List automatically.

If some devices are failed to detect, please extend detect time, and then try again.

Note: ································································

- In case of device detection failure:
	- 1. Reboot Devices.
	- 2. Confirm the power supply, connection status to the network switch.
	- 3. Click [Detect] button again.
- For the devices in HTTPS communication, an icon  $\Omega$  will be shown at the side of model number.

································································································

**MAJURAMIERIA** 

#### **[Add]**

By clicking the [Add] button, it is possible to (1) Automatically detect target devices operating on other network segment, or (2) Manually add devices in offline state.

#### **(1) Automatic detection of target device by specifying IP range**

It detects devices operating in the specified IP address range, including those on other network segments.

#### Important:

- The PING command must be available  $\bullet$ on the network path to the target device.
- The number of segment connections (hops) to the target device must be 3 or less.
- $\bullet$ Please specify the address range as narrow as possible. If you specify a wider range than necessary, detection takes more time.

#### **(2) Manually add offline status devices**

You can add the off-line devices manually to the device configuration list by specifying the model number and IP address of the device. Please set the following items.

-Model name

-Range of IP address (Start, End)

If there is only one device, specification in the "End" column can be omitted.

(3) Communication settings with the device

It is common settings to both (1) and (2). Please set the following items.

-Credentials (User name / Password)

(Credential of the login to access devices) -Protocol (HTTP/HTTPS) and its port number

#### **[Del]**

The registered camera will be deleted from the device configuration list.

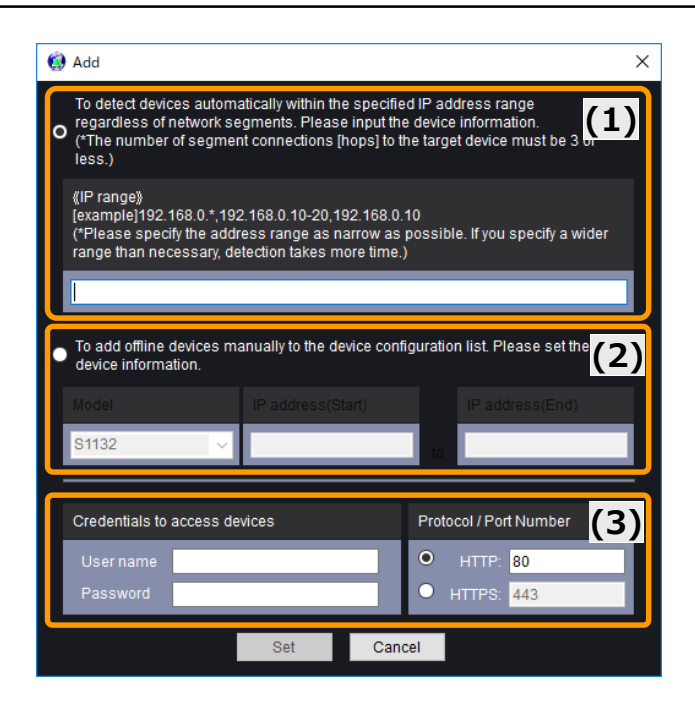

#### 2 "IP address settings" group **[Edit]**

To edit settings of IP addresses menu will be displayed. Configure the Network setting according to your need.

#### **[Send All]**

IP addresses edited above procedure will be sent to the devices.

#### 3 <u>"Confirm Status of devices" group</u>

#### **[Download]**

To download current settings from connected devices and update on Device Configuration List.

#### **[Start Up]**

To access the checked device via web browser. Alternatively, it is possible to start web browser by right-clicking and select [Browser] menu on target device in the Device Configuration List.

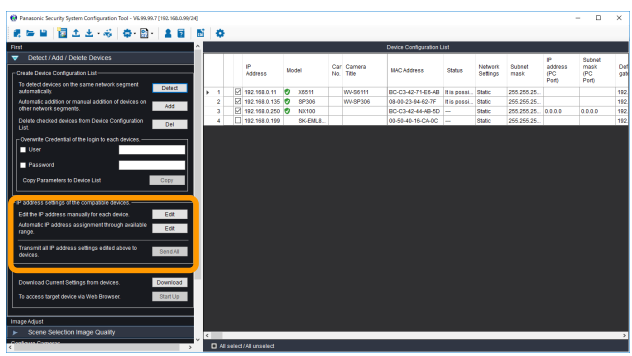

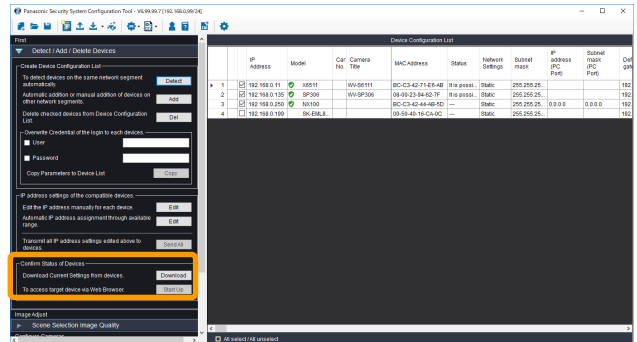

- 4 **<Image Adjust>Scene Selection Image Quality** Configure the settings relating to image quality from the following.
	- The image of the location where the camera is in use (Scene Selection).
	- The image being monitored (Image Adjust).

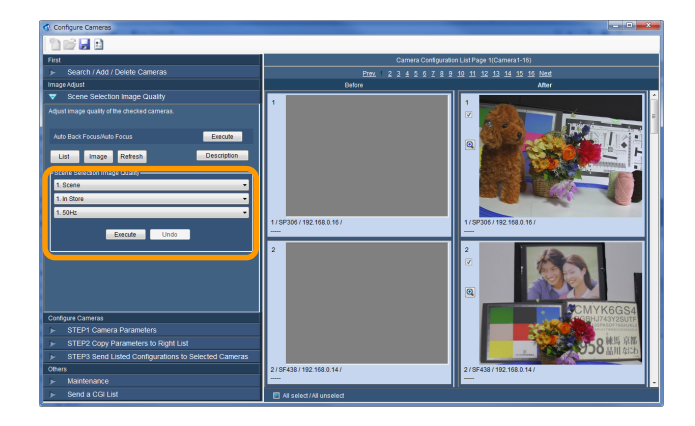

#### [Execute] / [Undo]

Selected cameras configuration changes will start. When configuration changes are completed, "Before-After (Result)" images will be shown.

[Magnifying glass] icon Selected camera images will be enlarged.

Note: ································································

JPEG snapshot size is selectable by [Option] - [Size] setting menu.

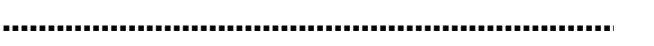

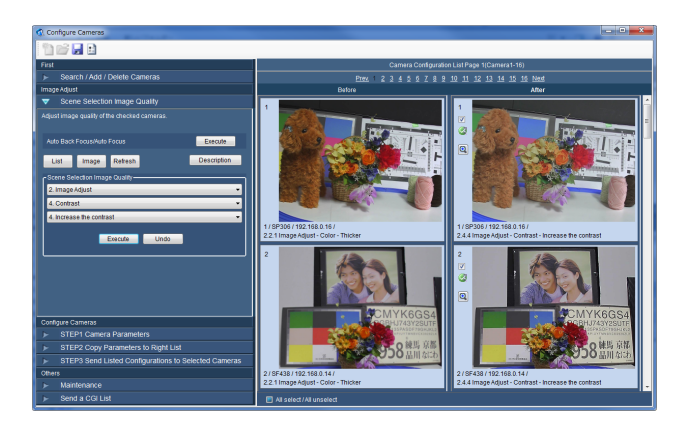

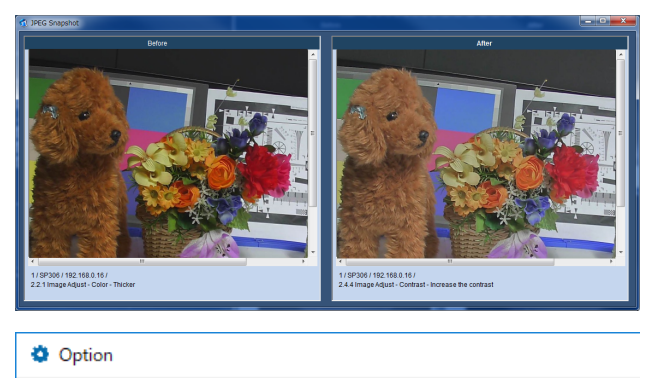

Detection Credentials Communication Save in Display Size Gene

-Image capture size

Select the image capture size of the JPEG snapshot.

 $\vee$ 

640x480 or 640x360

#### 5 **[Configure Cameras] STEP1 Configure Parameters.**

When these menu labels are clicked, the selected menu will be displayed in this area.

#### **STEP2 Copy Parameters to Device List.**

When [Copy] button is clicked, checked parameters are copied to checked cameras on Device Configuration List. Copied parameters shown by bold fonts.

#### Note: ································································

- When failed copy parameters copy failed to the list, display a message window. Correct the items according to the message.
- Refer to the operating instructions of the device in use for information about each setting item.
- When the Super Dynamic is set to On for WV-X4170, WV-X4171 and WV-X4571L series, the wide dynamic range is set to On.

································································································

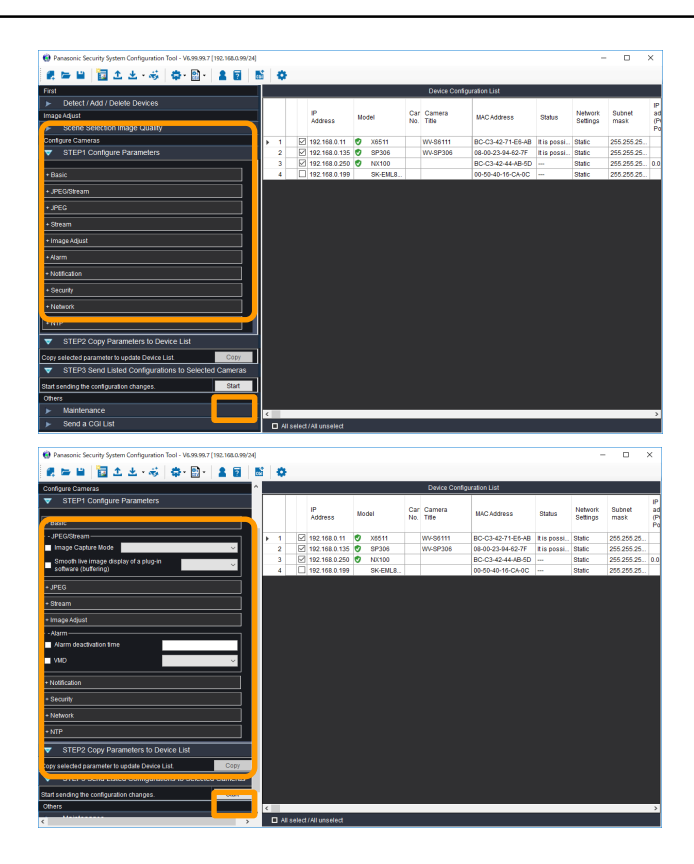

#### **STEP3 Send Listed Configurations to Selected Cameras.**

When [Start] button is clicked, selected cameras configuration changes will start. Wait for a while.

When configuration changes are completed, a dialog box will be displayed.

#### Note: ································································

Depending on the combination of items to be set, all settings may not be accepted by the camera with one transmission. In this case, please send the settings again.

································································································

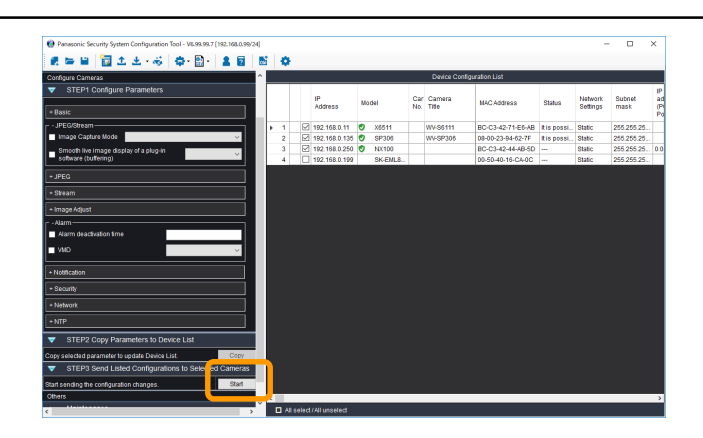

#### **Complete the upload.**

Click [OK] button.

Note: ································································

- Camera configuration files and setup report  $\bullet$ will be saved automatically. The location will be changed by [Options] menu.
- The saved settings (Camera Parameters) can be opened by clicking [Open] button.
- Click [Save] button to save the settings of Camera Parameters.

································································································

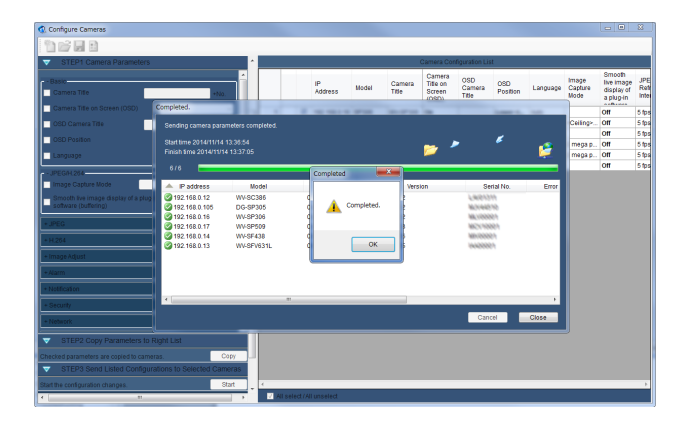

Note: ············································································································································

About using the XPS format: If you install Windows 10 version 1803 or later on a new device (or as a clean installation), you may need to install XPS Viewer from Apps and Features in the Settings app or through Features on Demand. For detail, please refer to Microsoft official support page.

·······················································································································································

### **Meaning of Icons**

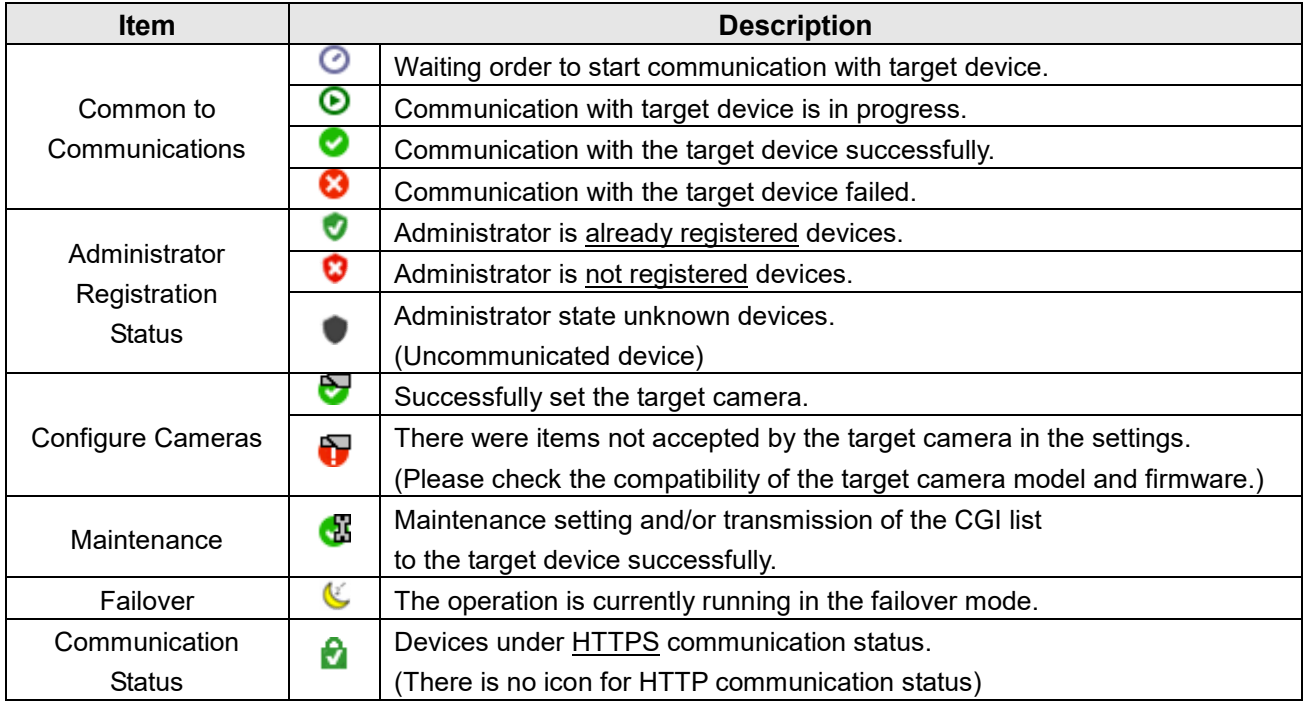

## **Download Configuration Files and Log Files from Devices**

#### Important:

- Wait until the download completes.
- This software may fail to connect the device when the destination device is in operation.
- 1 **Click [Download Configuration & Log Files] button.**

The selection page will be displayed.

#### Note: ································································

By pressing the ▼ section to the right of the icon, you can directly call the function directly without doing the next section 2 operation.

#### 2 **Start downloading.**

When [Start] button is clicked, the information page will be displayed. Select the download information and click [OK] button, and then downloading will start.

································································································

#### 3 **Complete the download.**

When the operation is completed, the dialog box will be displayed. Click [OK] button.

- Note: ································································
	- The Log list will be saved in the downloading folder created by this software.

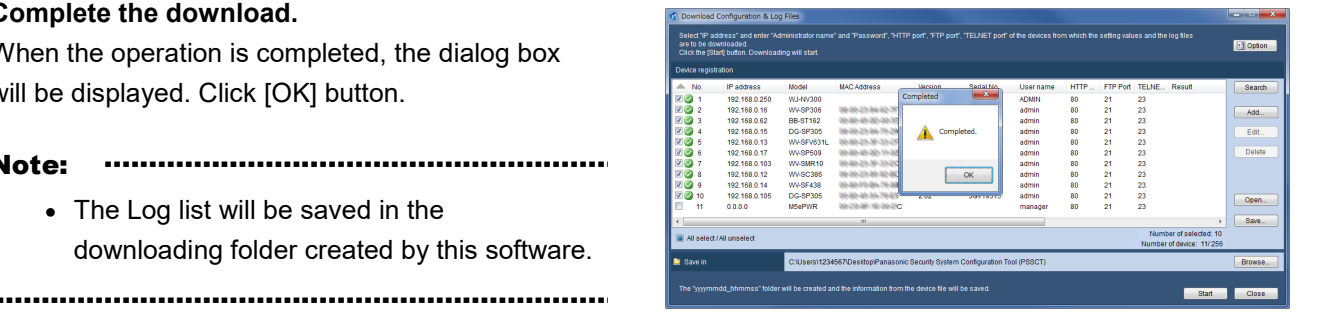

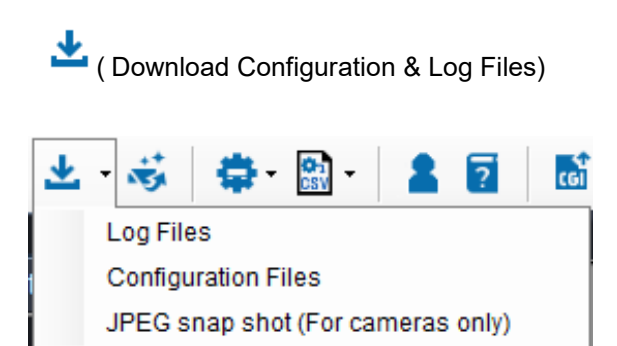

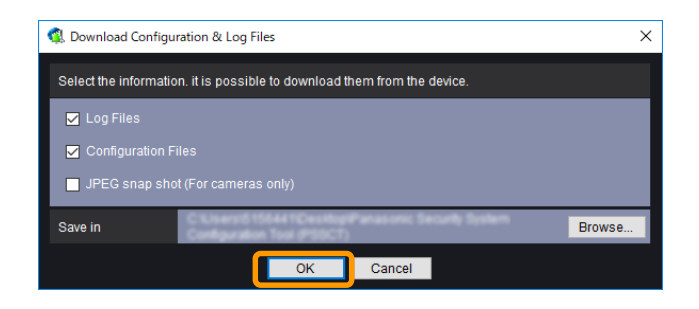

## **Upload Configuration Files to Devices**

#### Important:

- Wait for a while until the upload completes.
- When the saved setup file is edited such by text edit software, uploading it to the device will become impossible.
- Do not access concurrently to the same device from multiple PCs using this software. Otherwise, device errors may occur.
- It is impossible to upload the setup file when the destination device is in operation.
- 1 **Click [Upload Configuration Files] button.** The selection page will be displayed.<br>The selection page will be displayed.<br>The selection page will be displayed.

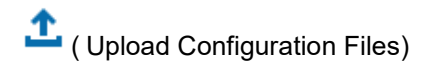

#### 2 **Display information of the setup file**

·······················································································································································

Click [Browse...] button after selecting "Category" of the device to which the setup file is to be uploaded.

Select the setup file on the "Open file" page. The file name, model number and version of the selected setup file will be displayed.

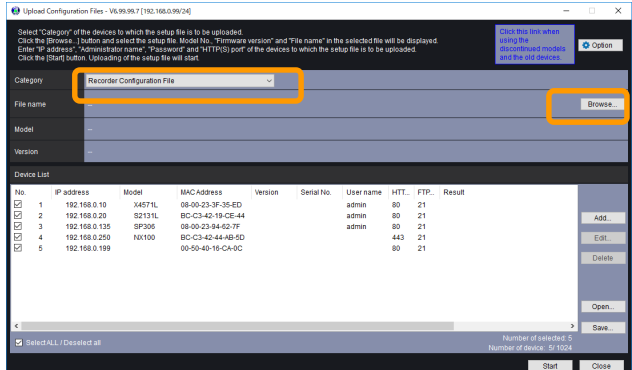

#### Note: ············································································································································

When uploading the configuration files, select the file according to the devices. Refer to the provided "Available function list for each compatible device (PDF file)" about the selecting files.

#### 3 **Register additional devices as needed.**

By clicking the [Add] button, you can add devices that are not on the device list. The registration screen shown on the right is displayed. Set the following items for the target device.

- Range of IP address (Start, End)
- Credentials (User name / Password)
- HTTP / HTTPS port number
- FTP port number

Note: ································································

\*1 To upload the downloaded file to the other camera, the following steps is recommend: The same Administrator User name & Password are set to each camera.

································································································

#### 4 **Start uploading**

Click [Start] button to start uploading. When the upload of the settings is completed, the dialog box will be displayed.

#### Note: ································································

- Click [Save] button to save information of the device list.
- The saved settings (setup file) from Download Configuration & Log Files /Upload Configuration Files/ Upgrade Firmware can be opened by clicking [Open] button.

································································································

#### 5 **Complete the upload.** Click [OK] button.

Note: ································································

• The Log list will be saved in the "Desktop\Panasonic Security System Configuration Tool (PSSCT)\yyyymmdd\_hhmmss" folder created by this software.

································································································

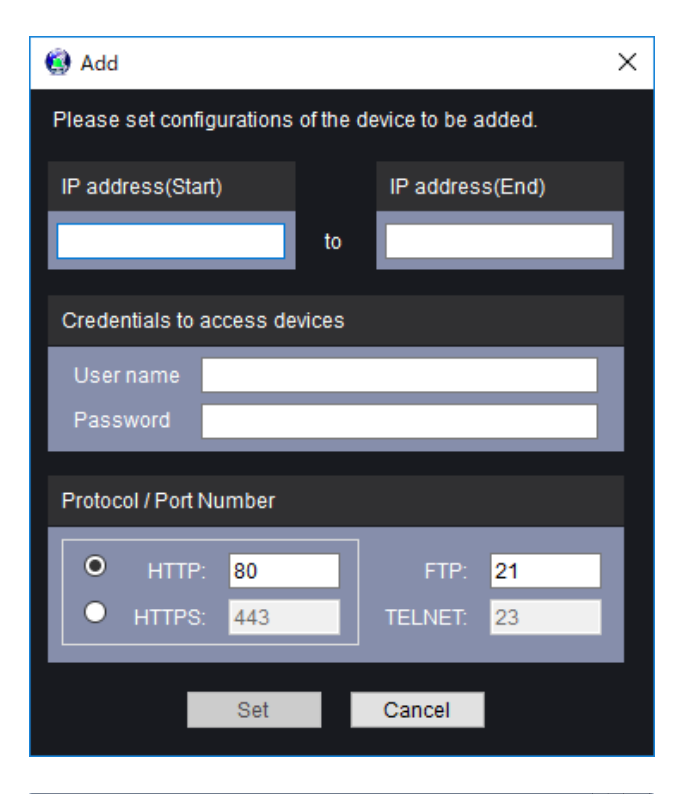

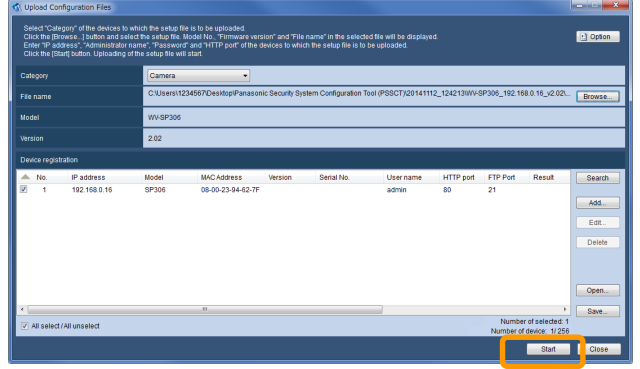

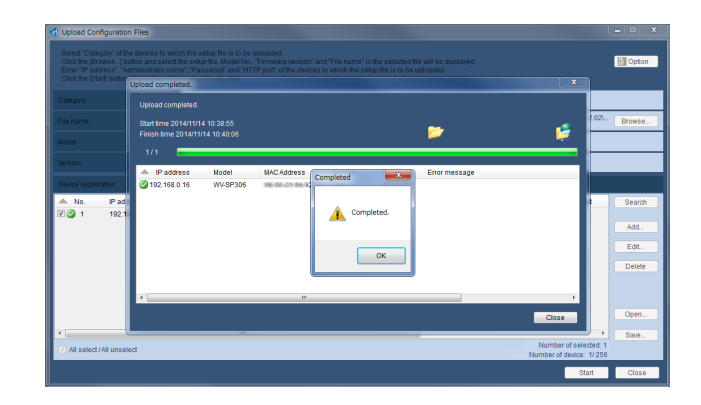

### **Upgrade Firmware**

#### Important:

- Wait until the software firmware completes.
- When designating the directory to save the upgrade firmware, enter 1-byte alphanumeric characters.
- Do not access concurrently to the same device from multiple PCs using this software. Otherwise, device errors may occur.
- It is impossible to upgrade the firmware when the device is in operation.
- Make sure that the file used for the firmware upgrade is designated file.

#### 1 **Click [Upgrade Firmware] button.**

The Upgrade Firmware selection page will be displayed.

Important: ································································

• Information added / deleted / edited independently on "Upgrade Firmware" is effective only within "Upgrade Firmware" menu.

( Upgrade Firmware)

#### 2 **Choose the upgrade way.**

································································································

When "Auto Select upgrade" is selected. Click [Browse...] button. Select the folder in which the update software is stored on the "Browse For Folder" page.

#### Important: ································································

When upgrading Application software (extension: img) and Camera Driver software (extension: bin) at the same time by using this function, do not change the folder and file name which extract the downloaded ZIP file from Panasonic site.

································································································

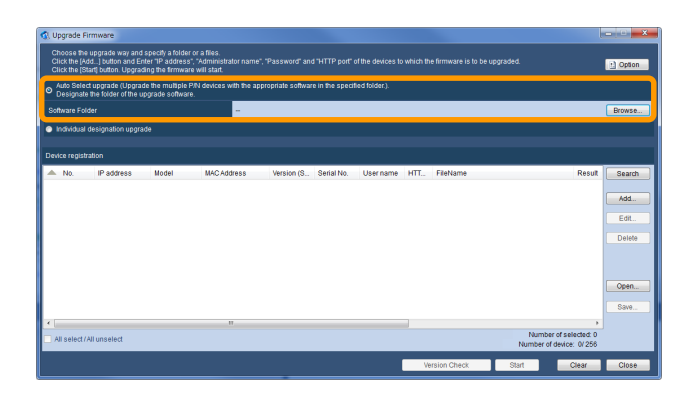

Important: ······································································································································

It is possible to run Two-step Upgrade Firmware \*1 automatically when using this function. Do not change the folder and file name which extract the downloaded ZIP file from Panasonic site.

·······················································································································································

\*1 SW55\*/SP50\*/SF54\*/SF53\* Series : When upgrading from the older version(V1.30) to after V1.40 SF448/SW45\*/SF43\* Series : When upgrading from the older version(V1.04) to after V1.40

When "Individual designation upgrade" is selected.

Click [Browse...] button.

Select the software on the "Open file" page. The file name, model number and version of the selected software will be displayed.

3 **Register additional devices as needed.** Please refer to the procedure in the [Upload Configuration Files] chapter.

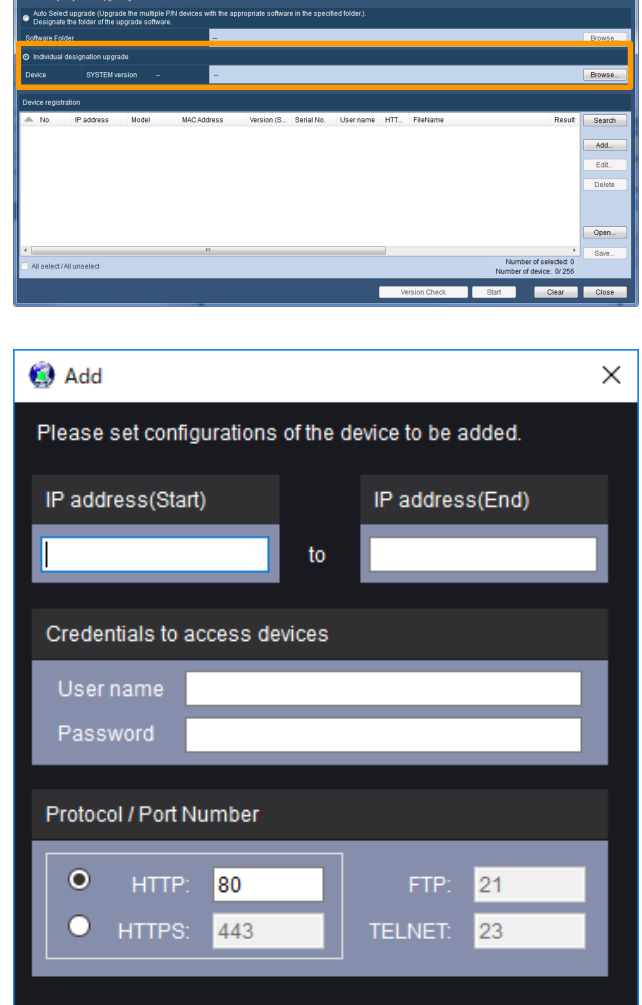

Set

Cancel

#### 4 **Start updating the software**

Click [Start] button to start updating the software. When the upgrade of the firmware is completed, the dialog box will be displayed.

#### Note: ································································

- Click [Version Check] button to get information of the registered device and display the list.
- Click [Save] button to save information of the registered device.
- The saved settings (setup file) from Download Configuration & Log Files /Upload Configuration Files/ Upgrade Firmware can be opened by clicking [Open] button.

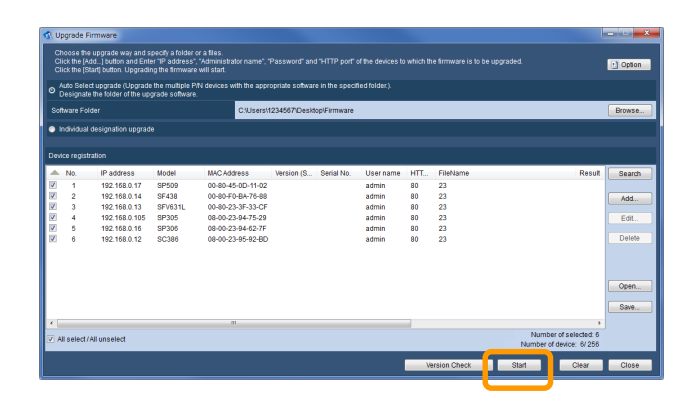

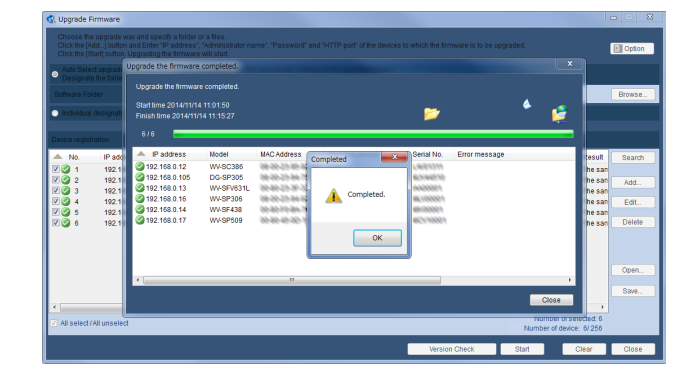

#### 5 **Complete the firmware upgrade.** Click [OK] button.

································································································

#### Note: ································································

• The Log list will be saved in the "Desktop\Panasonic Security System Configuration Tool (PSSCT)\yyyymmdd\_hhmmss" folder created by this software.

································································································

### **Configure Recorders**

To start the "recorder configuration file editor" or "recorder configuration file conversion tool".

**1** "Create and / or Edit the Recorder Configuration File"

> Press icon and select the model number and the version of target recorder to launch the offline editing software of the Recorder Configuration File.

[Supported Recorders] NX400/NX300/NX200, NV300, ND400, HD716/HD616

Refer to the operating instructions of the device in use for information about each setting item.

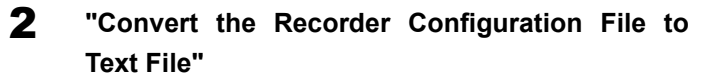

To convert Recorder Configuration File (\*.bin) into text (\*.csv) by press icon, selecting Model and Language, target file (\*.bin) and press [OK].

[Supported Recorders] NX400/NX300/NX200, NV300/NV200, ND400

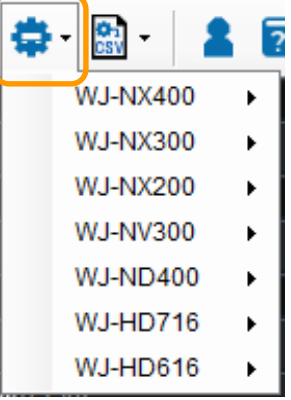

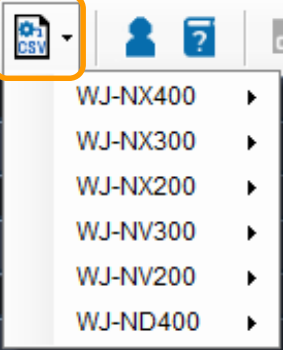

### **Recorder Configuration File editor**

To select "Create / Edit Recorder Configuration File" function, "Configure Recorder" screen will be launched. The following is an example for of WJ-NX400 editor.

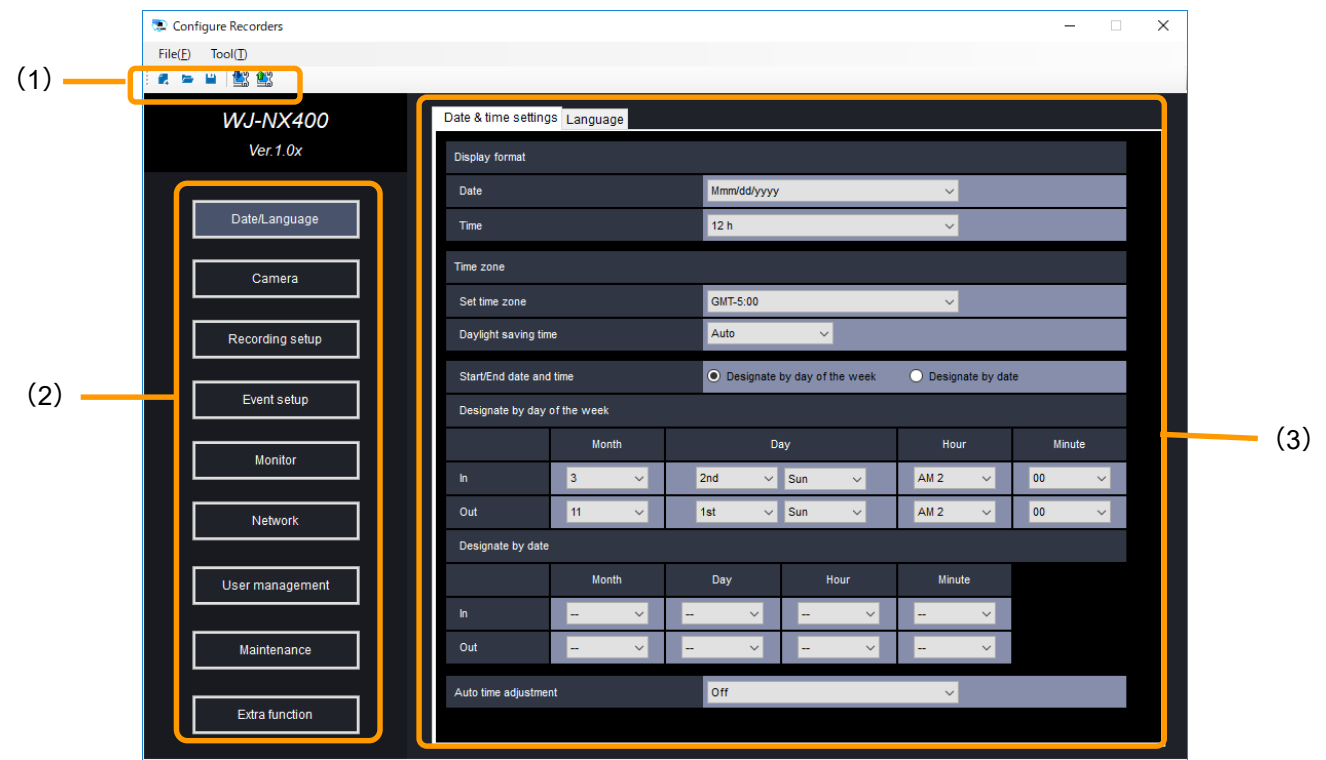

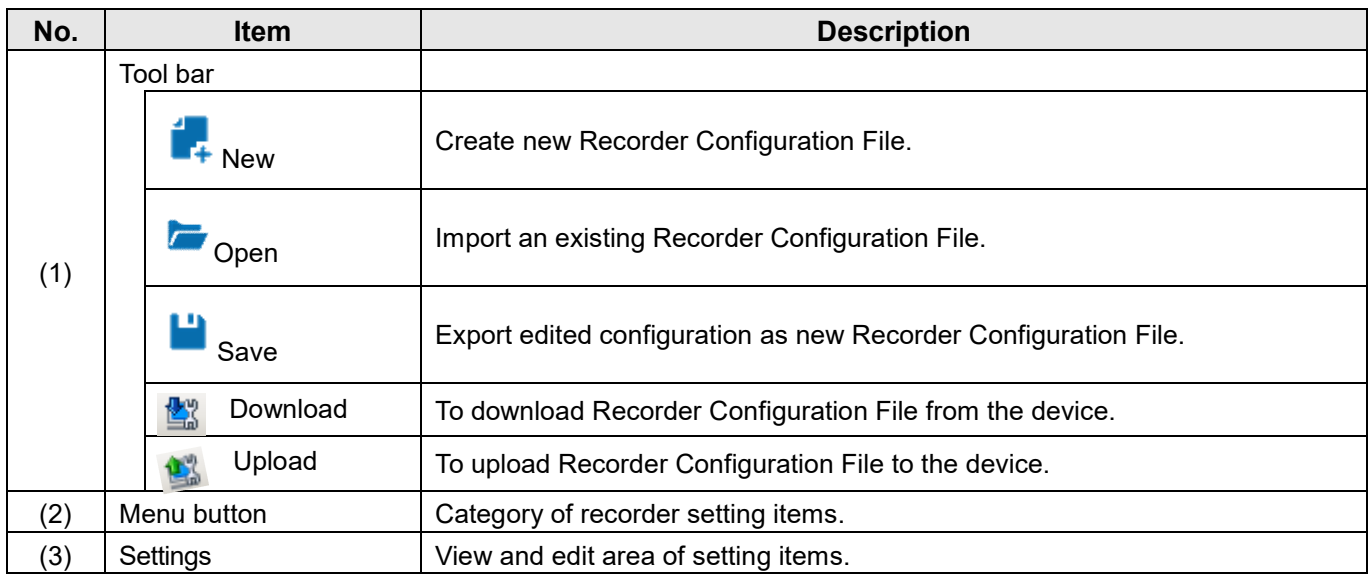

Note: ············································································································································

Refer to the operating instructions of the device in use for information about each setting item.

·······················································································································································

## **Change Login User**

Change the user name and password required for login.

1 **Click [Change Login User] button.** The user edit page will be displayed.<br>The user edit page will be displayed. The user edit page will be displayed.

### 2 **Change the user information**

Click [OK] button after completing the fields of "New user name", "Current password", "New password" and "Retype new password".

#### Note: ································································

- Enter 5 32 alphanumeric symbol characters for "User name".
- Enter 8 32 alphanumeric symbol characters for "Password".
- Available "symbols" are as follows (common to both user name and password field).  $! \# \$  % ( ) \* + , . / < > ? @ [ ] ^ \_ ` { | } ~

································································································

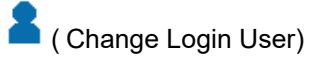

#### Change user information Change user information for this tool. New User Name(5 to 32 characters) urrent password New password\*(8 to 32 characters) Retype new password\* to confirm password, use three or more type<br>password which does not include Store the administrator name and the n Cancel

### **Refer to the Manual**

#### 1 **Click [Manual] button.**

This manual and "Available function list for each compatible device (PDF file)" will be displayed.

#### Note: ································································

Select "PSSCT2" from "Start" menu ("Start" - "All Programs" - "Panasonic" - " Panasonic Security System Configuration Tool (PSSCT2)" - "Panasonic Security System Configuration Tool (PSSCT2)"). This manual will be displayed.

································································································

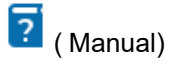

## **Troubleshooting**

Check the following before requesting repair.

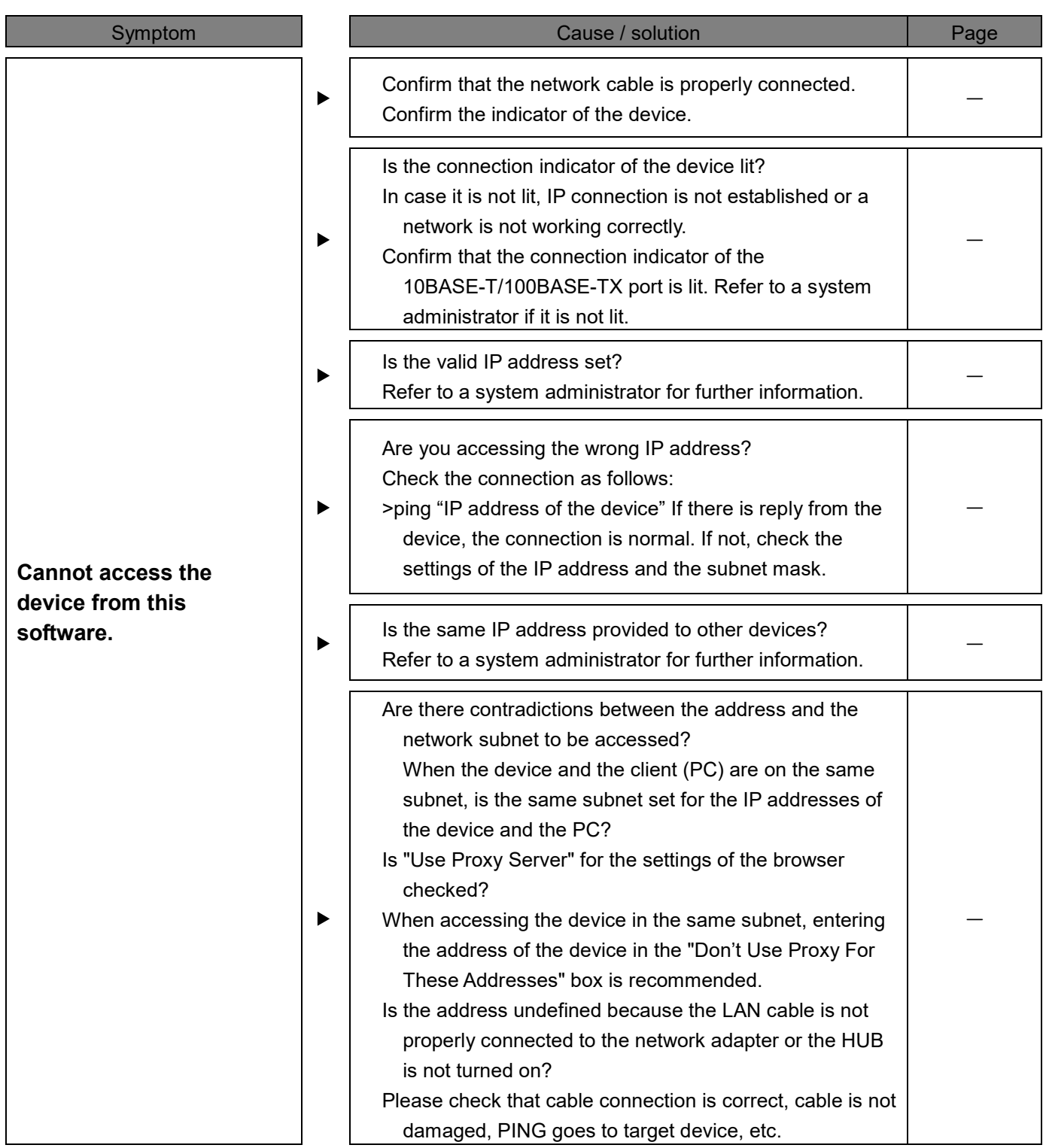

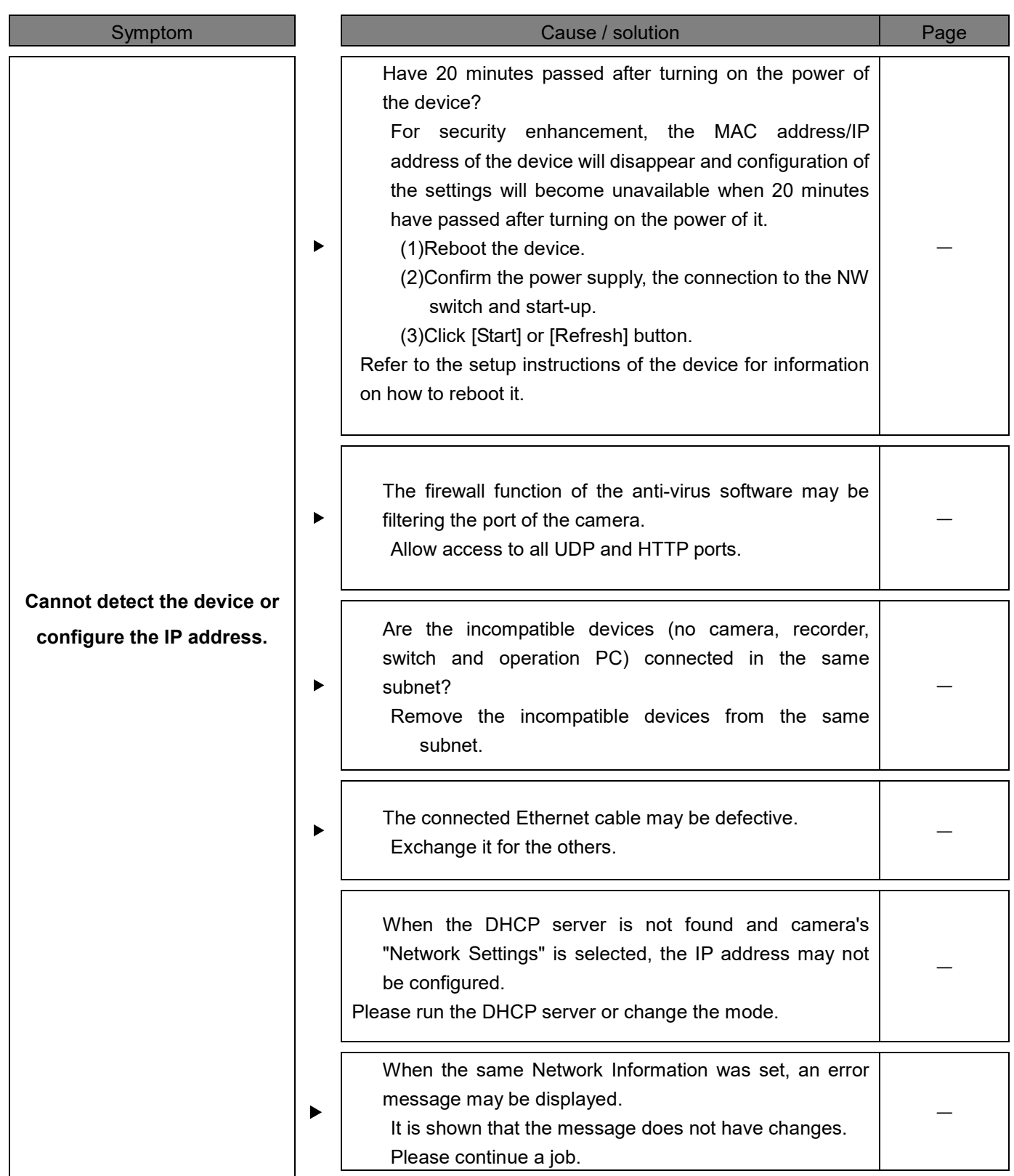

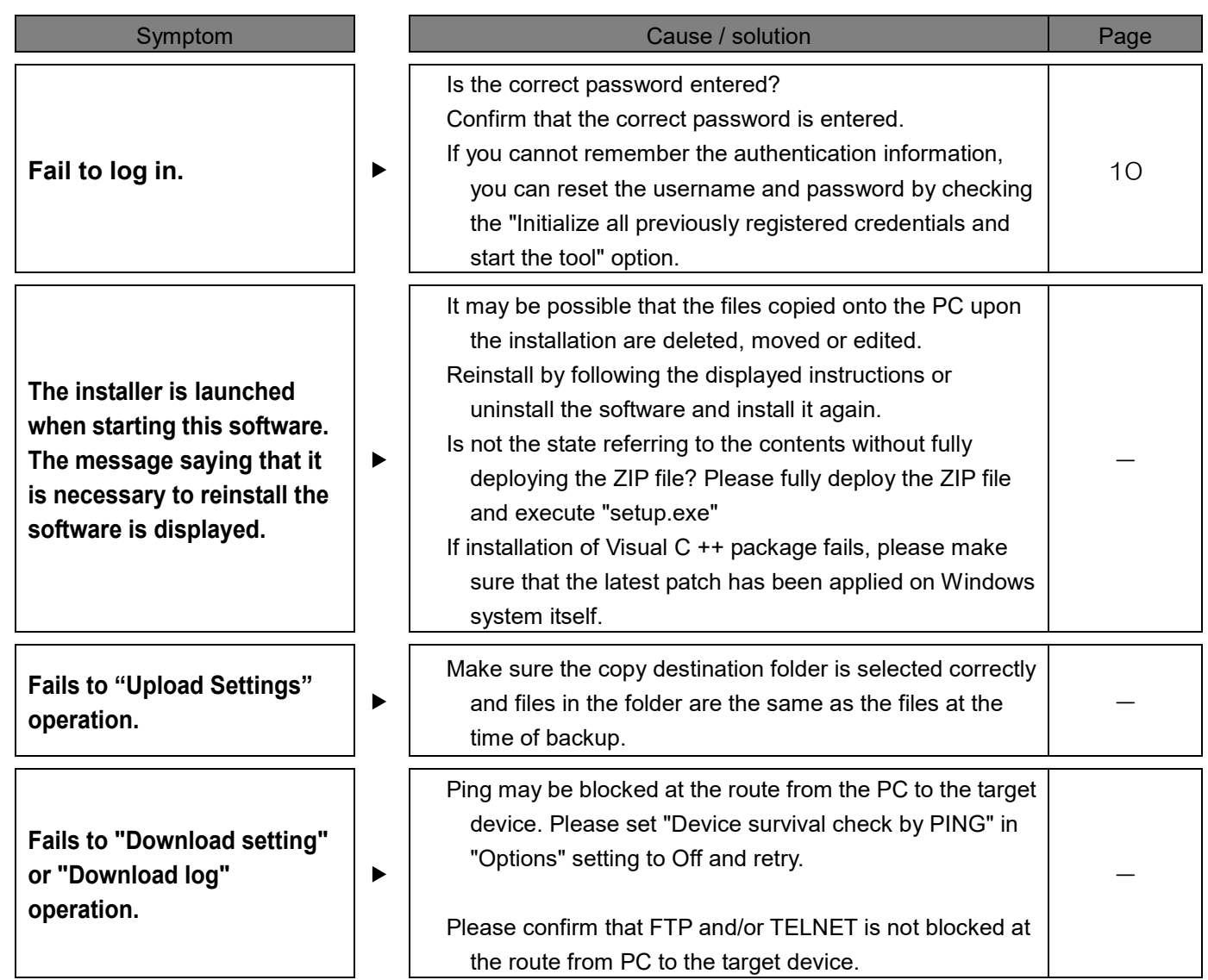

### **For old camera and old recorder users**

When using the discontinued models and the old devices in the "Upgrade Firmware" and "Upload Configuration Files" menu, click the following button to use the old version of this software.

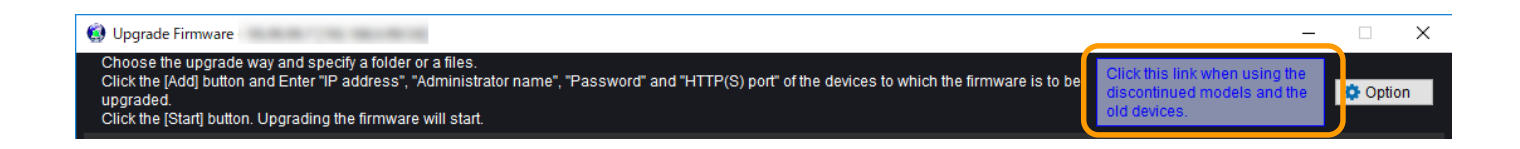

### **Cautions when using the software**

The following phenomena may occur when using this software on Windows. If it occurs, follow the provided instructions below. Note that the operation shall be made by an administrator.

The following instructions are tested and confirmed. However, note that a phenomenon may not be exactly the same as described according to the PC environment, OS, etc.

The following are the instructions and restrictions for each phenomenon.

#### **<Phenomena 1>**

The software page is not displayed correctly after starting the software.(See the diagram below)

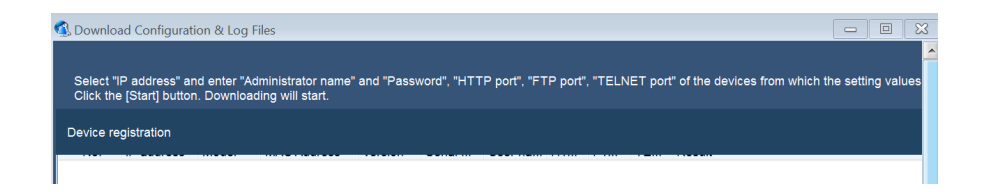

#### Solution

Confirm "Control Panel" – "Display". When "Smaller – 100%" is not selected, set the font size to "Smaller – 100%".

1 **Click "Control Panel" – "Display".**

Display page will be displayed.

2 **Select the font size "Smaller – 100%".**

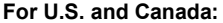

**For Europe and other countries:**

**Panasonic System Communications Company of North America, Unit of Panasonic Corporation of North America** www.panasonic.com/business/ For customer support, call 1.800.528.6747 Two Riverfront Plaza, Newark, NJ 07102-5490

**Panasonic Canada Inc.** 5770 Ambler Drive, Mississauga, Ontario, L4W 2T3 Canada (905)624-5010 www.panasonic.ca

**Panasonic Corporation**

http://www.panasonic.com

Panasonic Corporation

Osaka, Japan

Authorized Representative in EU: Panasonic Testing Centre Panasonic Marketing Europe GmbH Winsbergring 15, 22525 Hamburg, Germany

# **Panasonic Security System Configuration Tool PSSCT - Administrator Registration Guidance -**

**April 2016 : First Edition June 2019 : Revised Edition**

**Panasonic Corporation**

### **《At First》 Overview of Administrator Registration**

### **Administrator Registration using PSSCT 5.6 or later is following.**

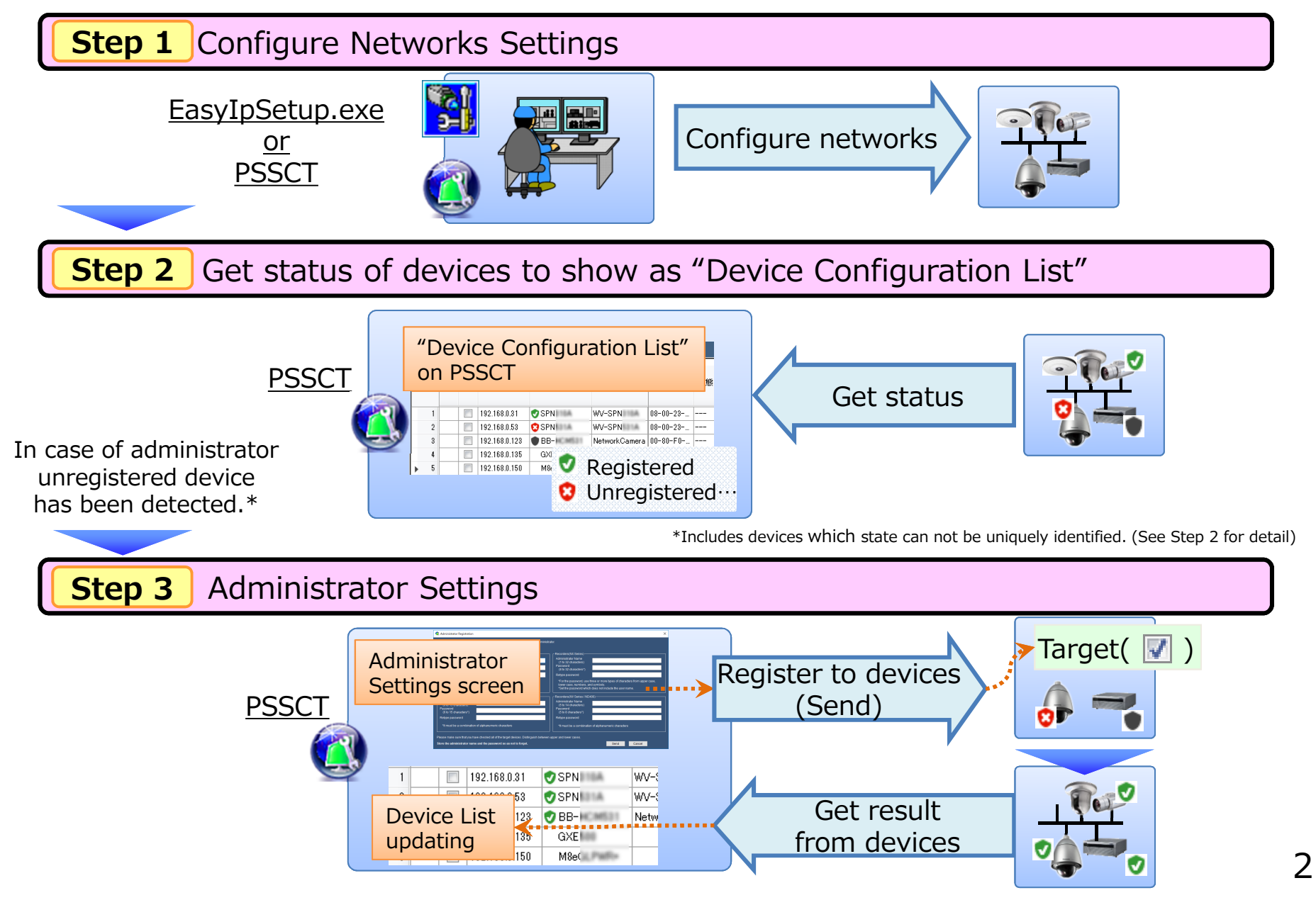

# **《Step 1》 Configure Network Settings**

#### **Configure Networks Settings Step 1**

### **Prior to administrator registration, configure network settings to access target device(s) properly.**

- Incomplete settings : To Configure network settings using following tools.
- Settings completed : Please proceed to Step 2.

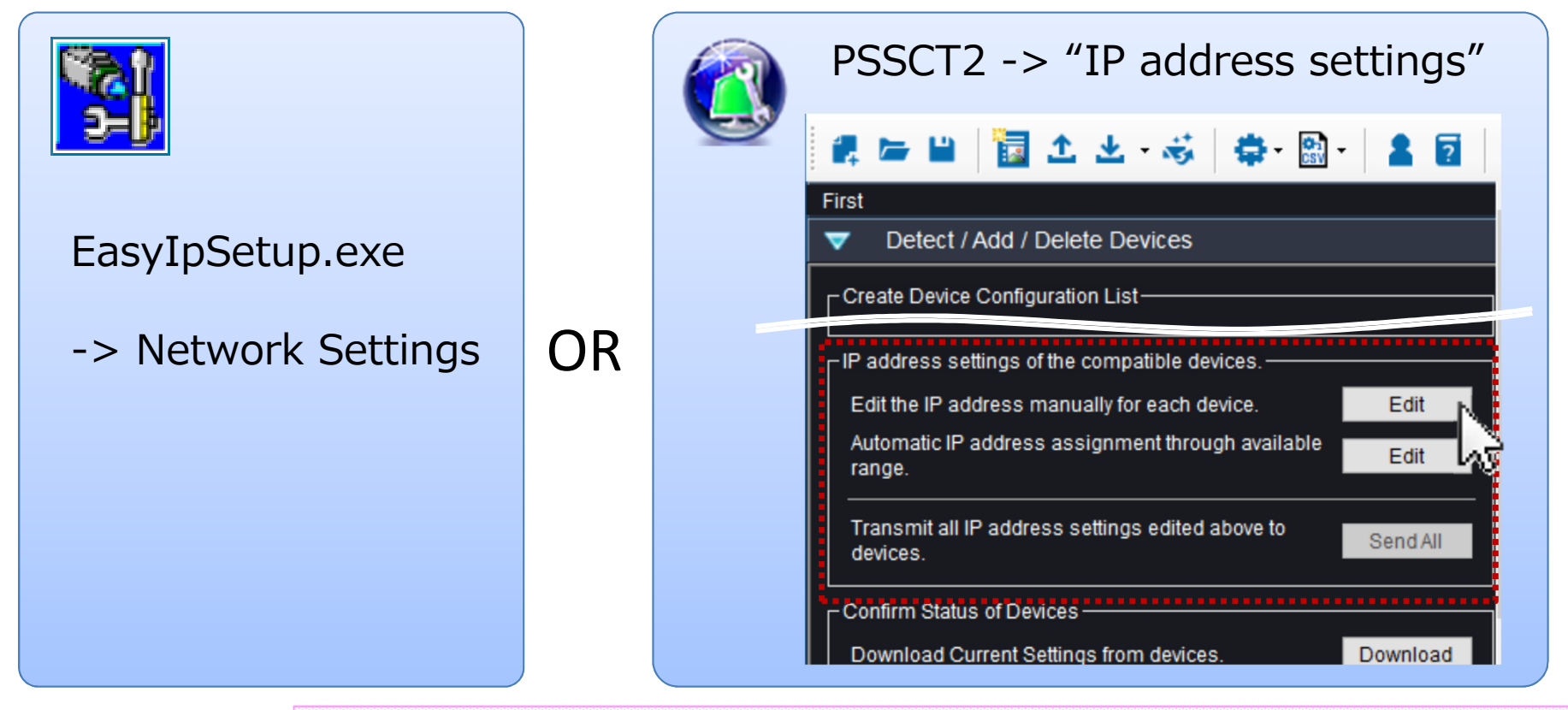

*<Note>*

*In this guidance, "device(s)" is a generic term for 'camera(s)', 'recorder(s)', 'network microphone(s)' and 'encoder(s)'.*

After configuration settings are completed, please proceed to Step 2.

# **《Step 2》 "Device List" Creation**

### **- To show registration status of each device -**

### **Device List Creation(1/4) – To launch PSSCT-Step 2**

**In this step, get status from devices to create "Device Configuration List" to know which device have to be administrator registered newly.**

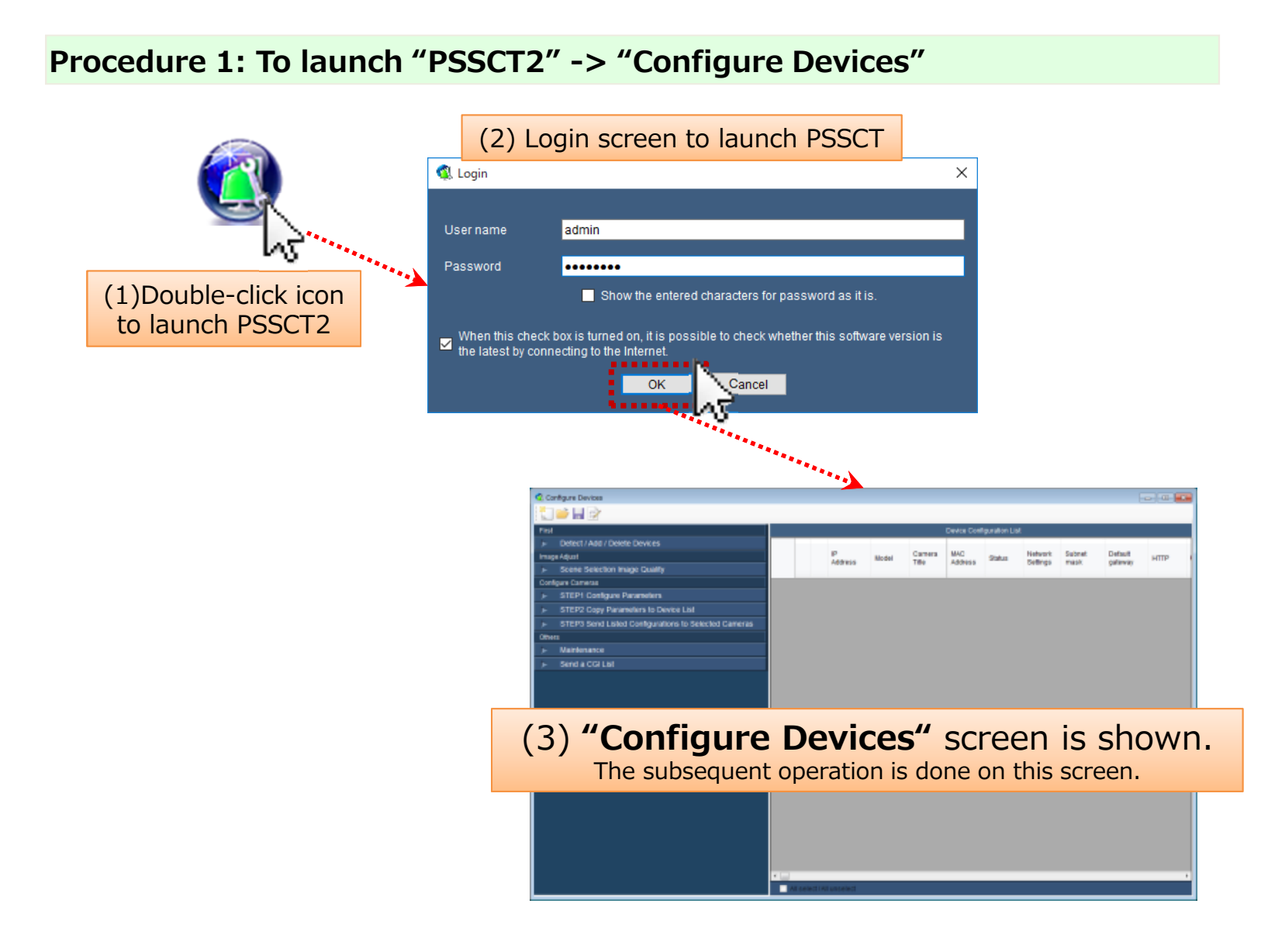

#### **Device List Creation(2/4) –WJ-ND400 detection-Step 2**

**In case of ND400s does not exist in your system, skip this page and move to 'Procedure 3'.**

**Procedure 2:(In case of ND400 existence in the system) To setup ND400 detection settings.**

![](_page_41_Figure_3.jpeg)

### **Step <sup>2</sup> Device List Creation(3/4) –Get device status -**

### **Procedure 3: Press [Detect / Add / Delete Devices] button.**

![](_page_42_Picture_165.jpeg)

**Procedure 4: To press [Detect] button, start to detect devices on network automatically.**

![](_page_42_Picture_4.jpeg)

*<Note> If you fails to detect WJ-ND400s, please revalidate the settings described 'Procedure 2 (previous page) and retry again.*

#### **Step 2 Device List Creation(4/4) – List-reading -**

### **Procedure 5:To ensure "Model" column on "Device Configuration List".**

![](_page_43_Picture_250.jpeg)

Registration status of each devices are shown as icons ( $\mathbf{C} \mathbf{C}$ ).

- : Administrator is already registered devices.  $\mathbf{u}$ 
	- : Administrator is not registered devices.

(No icons):Legacy devices. : Administrator state unknown devices. (HCM7xx/5xx and/or incommunicable devices)

If this software detect devices as  $\bullet$  or  $\bullet$ , the checkbox of the device marked up to turn-on  $(\vee)$  to proceed Administrator Registration. (See 'Step 3')

> If the device that needs to be set administrator does not exist (all devices belongs to or no icon group), the following 'Step 3' procedures are not executed.

# **《Step 3》 Administrator Registration**

**- Procedure Registration to target devices -**

#### **Step 3 Administrator Registration(1/2) -Input Screen-**

After detection  $\bullet$  or  $\bullet$  devices, the "Registration" screen will appear automatically.

![](_page_45_Picture_2.jpeg)

**Procedure 1: Please input each item according to the rules described.** (While the rules satisfied you entered, the field shown as light green)

#### *<Note>*

*Depending on the device presence of each A/B/C/D group, the fields of group shown as enabled and/or disabled automatically.*

### **Step <sup>3</sup> Administrator Registration(2/2) –Send Settings-**

### **Procedure 2: After completion of input, press 'Send' to reflect settings to devices.**

![](_page_46_Picture_2.jpeg)

![](_page_46_Picture_171.jpeg)

### **Procedure 3: To confirm the result.**

![](_page_46_Picture_5.jpeg)

All devices shown as  $\bullet$  and/or without icon, registration is complete.

**Store the administrator name and password so as not to forget.**

## **《Appendix》 PSSCT Operation - For use after the administrator registration -**

### **《Overview》 Credentials of Device Communication**

### **At First**

For appropriate communication with the devices,  $\Box$ credentials setting of this tool and administrator information of devices must be match.

![](_page_48_Picture_3.jpeg)

*<Note> If the credentials do not match, failed to communicate with the device and an error message appears.*

![](_page_48_Figure_5.jpeg)

## **To Set "Default" Credentials ("Option" menu)**

The setting fields are separated to device categories.

![](_page_49_Figure_2.jpeg)

**leakage of previous credentials**.

### **To override Credentials temporally** (At "Configure Devices")

**Procedure 1: "Device Configuration List" Creation using "Detect / Add / Delete Devices"**

 $\overline{\cdot}$ 

![](_page_50_Picture_335.jpeg)

### <Notes> - If different credentials are mixed on devices, repeat the procedure 2 to 4 for each group of devices with the same credential. - By clicking on the title part of the Device List, you can sort item of the list. - Credentials set this procedure will be discarded at the end of this submenu. If necessary, use the save ( $\Box$ ) and load( $\Box$ ) maintenance function of device list.